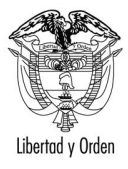

**Ministerio de Hacienda y Crédito Público** República de Colombia

**REPUBLICA DE COLOMBIA OFICINA DE BONOS PENSIONALES MINISTERIO DE HACIENDA Y CREDITO PÚBLICO**

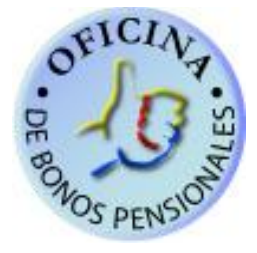

**MANUAL PARA REGISTRAR EN EL SISTEMA DE BONOS PENSIONALES TRAMITES DE EMISION, RECONOCIMIENTO, PAGOS, ANULACION Y REINTEGROS DE CUPONES DE BONOS PENSIONALES DE EMISORES Y/O CUOTASPARTES DE BONOS PENSIONALES.**

**BOGOTA, SEPTEIMBRE DE 2010**

**MANUAL PARA REGISTRAR EN EL SISTEMA DE BONOS PENSIONALES TRAMITES DE EMISION, RECONOCIMIENTO, PAGOS, ANULACION Y REINTEGROS DE CUPONES DE BONOS PENSIONALES DE EMISORES Y/O CUOTASPARTES DE BONOS PENSIONALES.**

 **JULIO-2010-OFICINA DE BONOS PENSIONALES** 

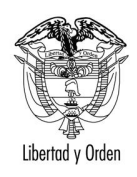

# **[Tabla de contenido](#page-2-0)**

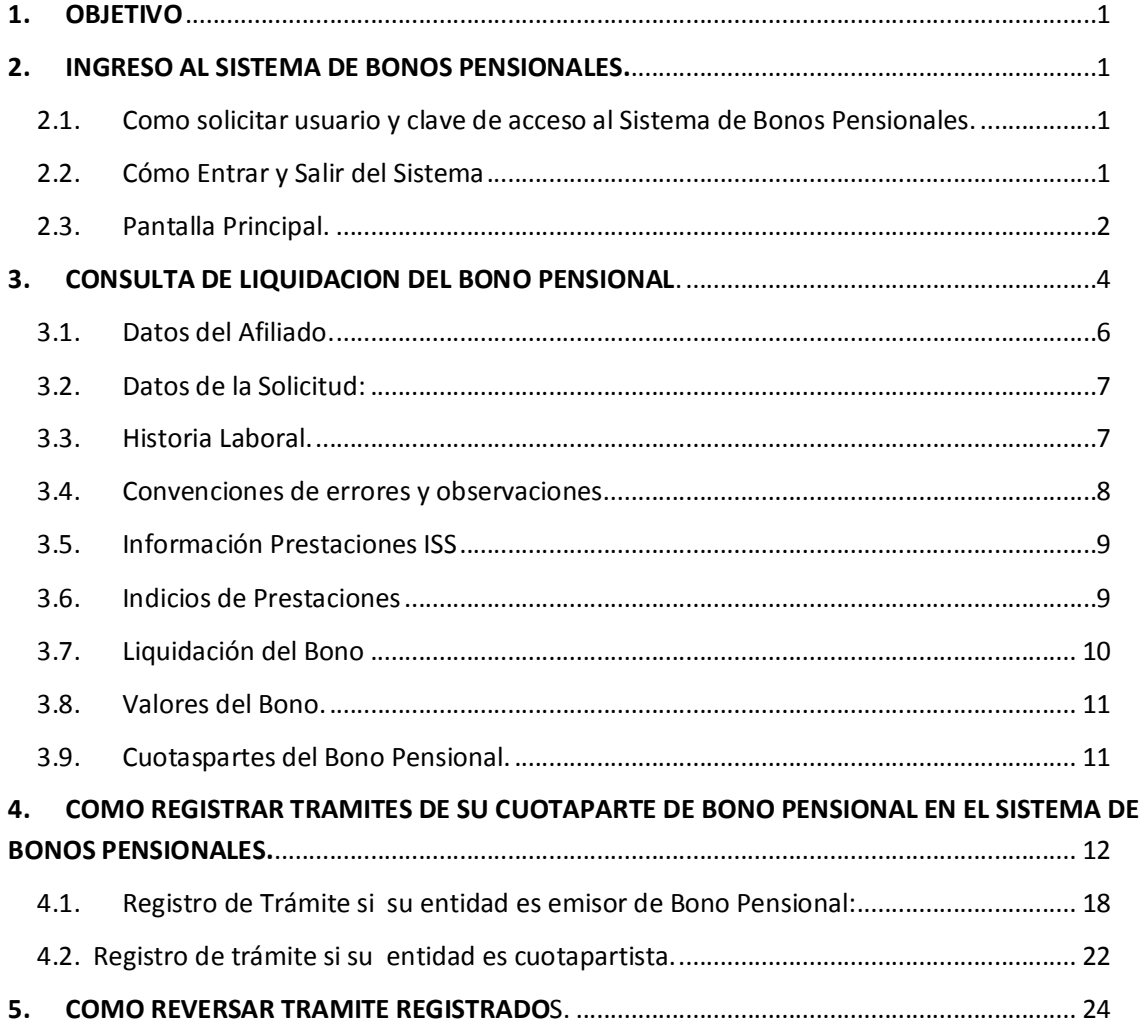

**MANUAL PARA REGISTRAR EN EL SISTEMA DE BONOS PENSIONALES TRAMITES DE EMISION, RECONOCIMIENTO, PAGOS, ANULACION Y REINTEGROS DE CUPONES DE BONOS PENSIONALES DE EMISORES Y/O CUOTASPARTES DE BONOS PENSIONALES.**

**JULIO-2010-OFICINA DE BONOS PENSIONALES** 

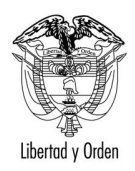

#### **MANUAL PARA REGISTRAR EN EL SISTEMA DE BONOS PENSIONALES TRAMITES DE EMISION, RECONOCIMIENTO, PAGOS, ANULACION Y REINTEGROS DE CUPONES DE BONOS PENSIONALES DE EMISORES Y/O CUOTASPARTES DE BONOS PENSIONALES.**

#### **1. OBJETIVO**

El presente manual establece los pasos a seguir para registrar la información de emisiones, reconocimientos pagos, anulaciones y reintegros de cuotas partes de bono pensional a cargo de contribuyentes diferentes a la Nación.

#### **2. INGRESO AL SISTEMA DE BONOS PENSIONALES.**

#### **2.1. Cómo solicitar usuario y clave de acceso al Sistema de Bonos Pensionales.**

Para el ingreso al sistema de Bonos Pensionales, su entidad previamente debe solicitar el usuario y la clave la cual será asignada por la Oficina de Bonos Pensionales (OBP).

Para solicitar el usuario y clave respectiva debe realizar el siguiente procedimiento:

- a. Diligencie el formato de autorización del Anexo 1 de este documento.
- b. Remítalo a la Oficina de Bonos Pensionales del Ministe[rio de Hacienda y Crédito Público C](mailto:c-gmoreno@minhacienda.gov.co)ra 8 No. 6-64 Piso 1. Mientras el original del documento se entrega a la Oficina de Bonos Pensionales, puede remitirlo por correo electrónico a la dirección c-gmoreno@minhacienda.gov.co o por fax al 3812168.
- c. Una vez la Oficina de Bonos Pensionales reciba el formato debidamente firmado por el representante legal de su institución, la OBP asignará el usuario y la clave, los cuales serán remitidos a la dirección de correo electrónico especificada en el formato de autorización.

#### <span id="page-2-1"></span><span id="page-2-0"></span>**2.2. Cómo Entrar y Salir del Sistema**

· Para ingresar al sist[ema de información, solo es nec](http://www.bonospensionales.gov.co/)esario abrir el Internet Explorer (5.5 o superior) e ingresar a la página www.bonospensionales.gov.co e inmediatamente aparecerá la pantalla de acceso al sistema de información, donde se deberán diligenciar los siguientes campos:

<span id="page-2-2"></span>**MANUAL PARA REGISTRAR EN EL SISTEMA DE BONOS PENSIONALES TRAMITES DE EMISION, RECONOCIMIENTO, PAGOS, ANULACION Y REINTEGROS DE CUPONES DE BONOS PENSIONALES DE EMISORES Y/O CUOTASPARTES DE BONOS PENSIONALES.**

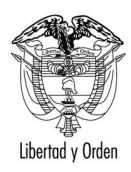

República de Colombia

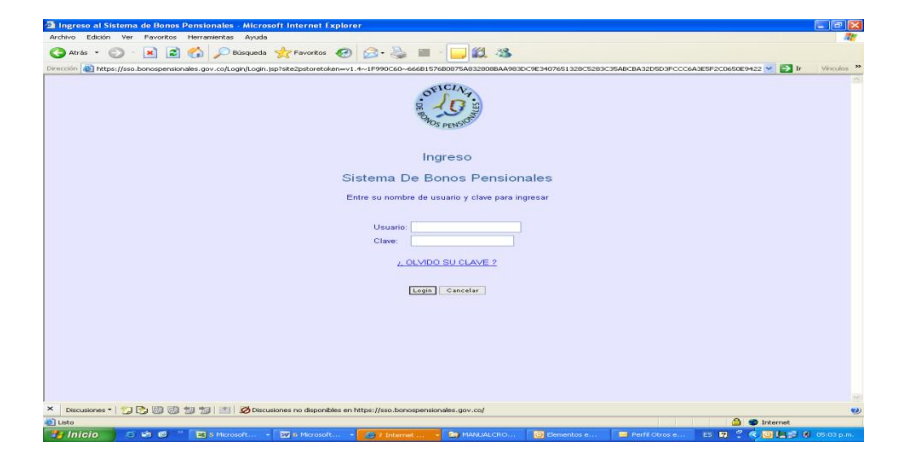

**Figure 1. Ingreso al Sistema de Bonos Pensionales**

**Usuario:** Corresponde al nombre de usuario asignado por la Oficina de Bonos Pensionales del Ministerio de Hacienda y Crédito Público (OBP).

**Contraseña:** La contraseña es una medida de seguridad para restringir el acceso al Sistema de Información. En este campo debe digitar la contraseña vigente del usuario registrado para ingresar al sistema. Al ingresar con la contraseña asignada por la OBP, el sistema de información de Bonos Pensionales le exigirá el cambio de la misma. Usted debe ingresar la nueva clave personalizada que es la que utilizará para el ingreso al Sistema de información de Bonos Pensionales.

Si olvida la clave, puede seleccionar el enlace OLVIDO SU CLAVE y el sistema le asignará una nueva clave.

Si el usuario no ha sido asignado por la OBP o la contraseña es inválida, el Sistema no le dará acceso al mismo.

Una vez el sistema ha validado el nombre de usuario y la contraseña, se permitirá el ingreso, ubicando al usuario en la pantalla principal de la aplicación la cual se describe a continuación.

En caso de tener inconvenientes para el ingreso al sistema puede comunicase con la Ing. Giselle Moreno al tel 3181700 Ext. 2187 o por correo electrónico a la dirección c-gmoreno@minhacienda.gov.co especificando el inconveniente.

## **2.3. Pantalla Principal.**

En esta pantalla al consultar el tipo de documento (cédula de ciudadanía o cédula de extranjería) y el número del documento encontrará la siguiente información del beneficiario:

<span id="page-3-0"></span>**MANUAL PARA REGISTRAR EN EL SISTEMA DE BONOS PENSIONALES TRAMITES DE EMISION, RECONOCIMIENTO, PAGOS, ANULACION Y REINTEGROS DE CUPONES DE BONOS PENSIONALES DE EMISORES Y/O CUOTASPARTES DE BONOS PENSIONALES.**

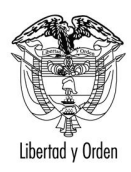

República de Colombia

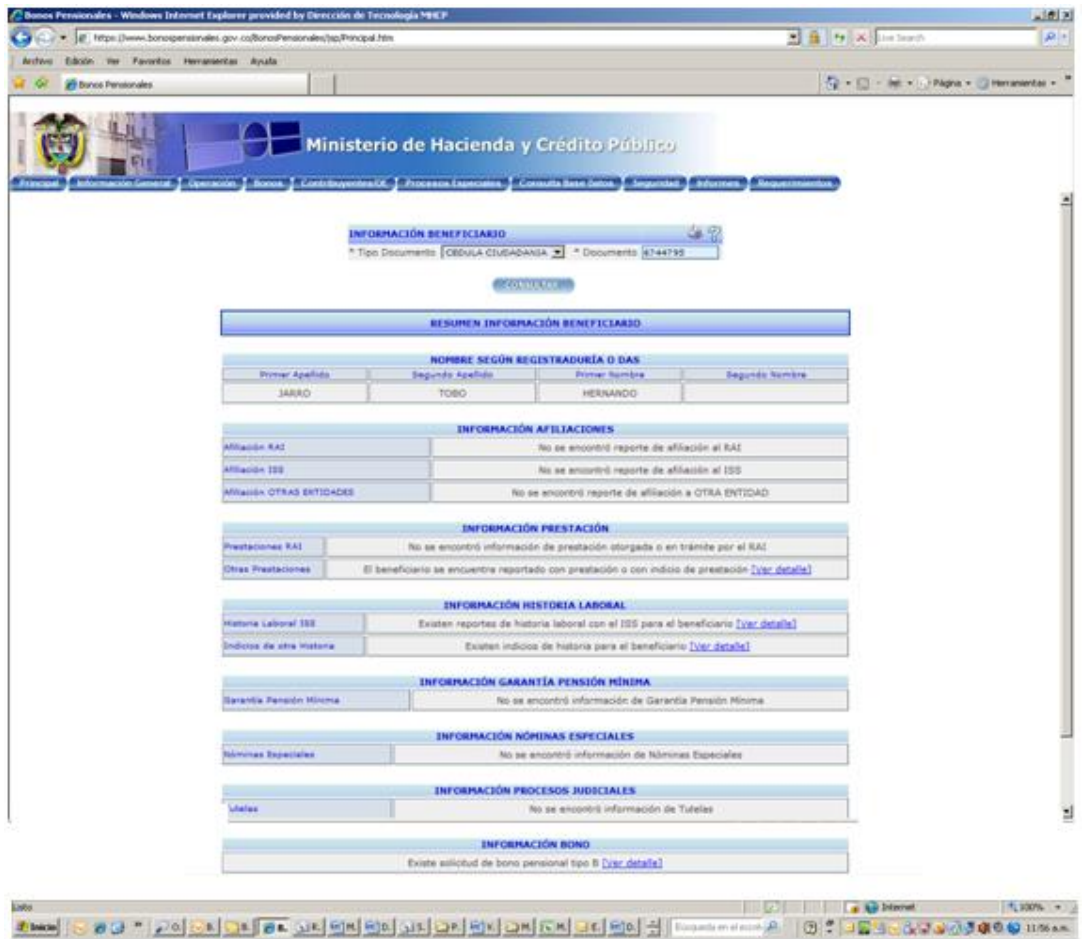

## **Figure 2. Información General del Beneficiario (Pantalla Principal)**

**NOMBRE SEGÚN REGISTRADURIA Y DAS:** Aparecen los nombres del beneficiario según los archivos entregados por la Registraduría Nacional del Estado Civil o el DAS en el caso de los extranjeros que poseen cédula de extranjería.

**INFORMACION DE AFILIACIONES**: Encontrará información relaciona con al entidad a la cual se encuentra afiliado el beneficiario. Si se encuentra afiliado al Régimen de Ahorro Individual, al ISS y/o a otra entidad como Fondo del Magisterio, Fondo de Previsión Social del Congreso, CAPRECOM, Pensiones de Antioquia, etc.

**INFORMACION DE PRESTACION:** Muestra si el beneficiario se encuentra reportado con alguna prestación otorgada por el Régimen de Ahorro Individual y otras entidades como ISS, Municipios, Fondo del Magisterio, CAJANAL, ECOPETROL, etc.

**INFORMACION DE GARANTIA DE PENSION MINIMA.** Informa si al beneficiario se le ha otorgado Garantía de Pensión Mínima.

**INFORMACION NOMINAS ESPECIALES.** Indica si el beneficiario se encuentra incluido en algún cálculo actuarial de entidades públicas cuyo pasivo pensional ha sido asumido por la Nación, como es el caso de

**MANUAL PARA REGISTRAR EN EL SISTEMA DE BONOS PENSIONALES TRAMITES DE EMISION, RECONOCIMIENTO, PAGOS, ANULACION Y REINTEGROS DE CUPONES DE BONOS PENSIONALES DE EMISORES Y/O CUOTASPARTES DE BONOS PENSIONALES.**

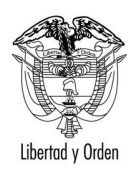

Libertad y Orden

CORELCA, CVC, CAJA AGRARIA, INCORA o está incluido en nóminas especiales de Planeación Nacional, Oficina de cambios del Banco de la República.

**INFORMACION DE PROCESOS JUDICIALES.** Indica si se ha recibido algún proceso judicial (tutela, Procesos Ordinarios) relacionados con el bono pensional del beneficiario.

**INFORAMACION DE BONO:** Indica si el beneficiario ha tenido solicitud de bono pensional indicando el tipo de Bono.

Cada una de estas consultas habilitará un link denominado *ver detalle* el cual le permitirá ver mas información del beneficiario.

Para salir del sistema de información adecuadamente, se debe seleccionar la opción *Salir* ubicada en el Menú *Principal.*

#### **3. CONSULTA DE LIQUIDACION DEL BONO PENSIONAL.**

Cuando usted realiza la consulta a través de la pantalla principal descrita en el ítem anterior, en la sección INFORMACION DEL BONO encontrará un enlace denominado ver detalle, este enlace únicamente se habilitará cuando su entidad participa como cuotapartista o emisor del bono pensional.

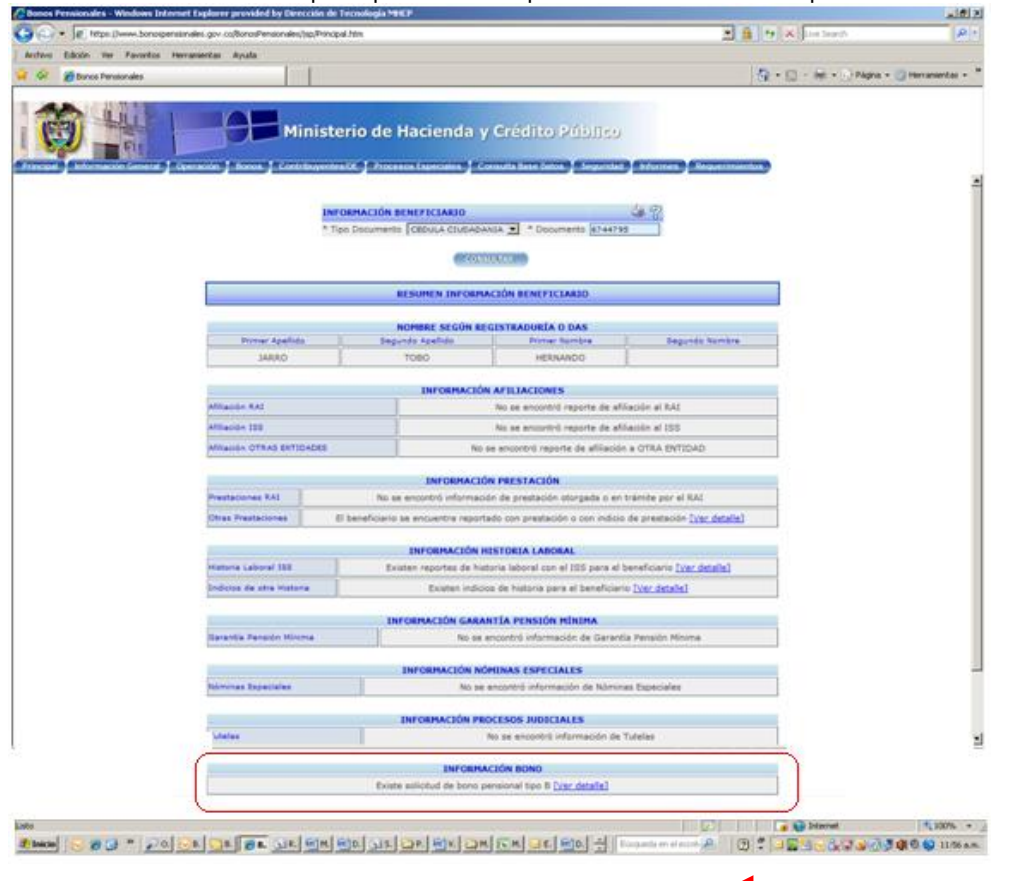

<span id="page-5-0"></span>**Figura 3. Consulta liquidación del bono pensional**

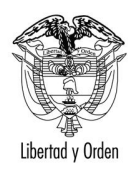

Al seleccionar ver detalle se mostrará la siguiente consulta que le permitiría ver la liquidación del bono pensional :

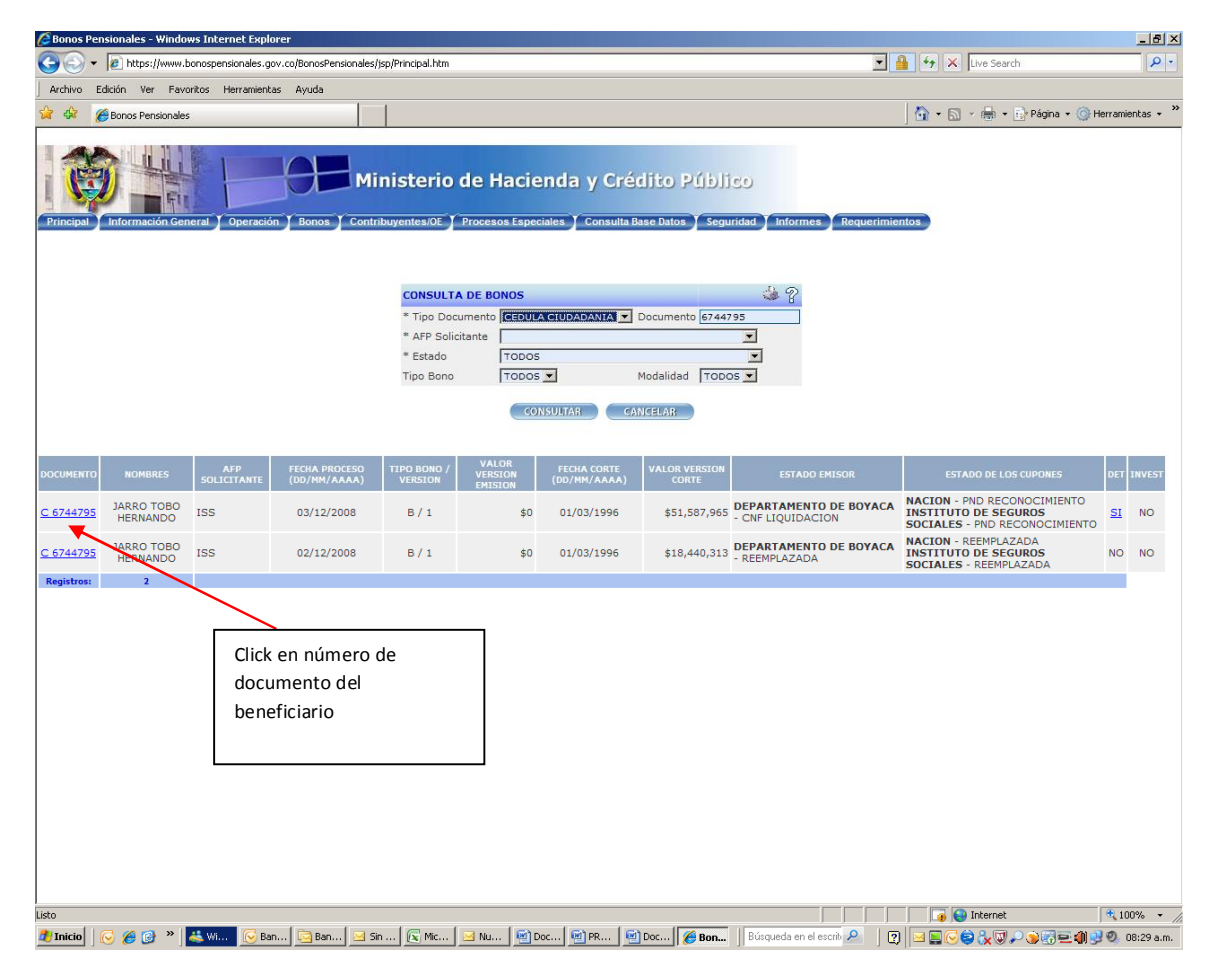

**Figura 4. Ingreso a la liquidación del Bono Pensional**

Para ver la liquidación del bono pensional dé click en el link que contiene el número del documento del beneficiario.

Tenga en cuenta que para que usted pueda registrar un trámite, el cupón del emisor en la columna ESTADO EMISOR debe tener un estado diferente a LIQ. PROVISIONAL o REEMPLAZADA, de lo contrario no podrá registrar ningún trámite.

*IMPORTANTE: Esta pantalla adicionalmente le muestra dos columnas marcadas con DET o INVEST, indican si el bono se encuentra detenido o en proceso de investigación por parte de la OBP; si alguna de estas columnas está marcada con SI por causales diferentes a la causal número 22 que corresponde a FALTA DE RECONOCIMIENTO, no realice ningún trámite e informe al Fondo de Pensiones.*

**MANUAL PARA REGISTRAR EN EL SISTEMA DE BONOS PENSIONALES TRAMITES DE EMISION, RECONOCIMIENTO, PAGOS, ANULACION Y REINTEGROS DE CUPONES DE BONOS PENSIONALES DE EMISORES Y/O CUOTASPARTES DE BONOS PENSIONALES.**

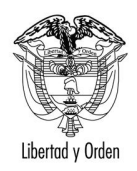

República de Colombia

Al dar click en el link del número del documento del beneficiario puede ver la liquidación del bono y visualizará las siguientes secciones:

#### **3.1. Datos del Afiliado.**

|                         |                  | MINISTERIO DE HACIENDA Y CREDITO PUBLICO - OFICINA DE BONOS PENSIONALES LIQUIDACIÓN |                         |                       |                                  |                  |
|-------------------------|------------------|-------------------------------------------------------------------------------------|-------------------------|-----------------------|----------------------------------|------------------|
|                         |                  |                                                                                     |                         | <b>THURSDAY CALLS</b> |                                  |                  |
| Documents               | C 6744795        | Fecha Selezzón Régimen (DO/MM/AAAA)                                                 |                         | 01/03/1996            | Factor Nacimiants (DD/NN/AAAA)   | 26/01/1945       |
| <b>Genero</b>           | <b>MASCULINO</b> | Fecha Africado ISS (DO/HH/AAAA)<br>Tips Bono-Hodalidad/Versilin                     |                         | 01/03/1996            | Fecha Affiación RAS (DO/MM/AAAA) |                  |
| APP Alliado             | ISS ( 99)        |                                                                                     |                         | $B - /1$              |                                  |                  |
| <b>UNILLY OF NUMBER</b> |                  | <b><i>PROMER APPLESSME</i></b>                                                      | <b>MIGLING</b> APPLETIE |                       | <b>PRINCE &amp; MAIN</b>         | <b>NUMBER OF</b> |
| <b>Beliefurt</b>        |                  | <b>JARRO</b>                                                                        | TOBO                    |                       | HERNANDO                         |                  |
| <b>Registradure/Car</b> |                  | 14880                                                                               | TOBO                    |                       | HERNANDO-                        |                  |
| 1958                    |                  | <b>JARRO</b>                                                                        | TOBO                    |                       | HERNANDO                         |                  |

**Figure 5. datos del Afiliado en la liquidación del Bono Pensional**

**Documento:** Número de Cédula del beneficiario acompañado de una C o una E (cédula de ciudadanía o Cédula de Extrajería).

**Fecha de selección de Régimen:** Fecha de corte o selección ingresada por los Fondos de Pensiones ( Régimen de ahorro Individual (RAI), ISS, FONPRECON, ECOPETROL).

**Fecha de Nacimiento del Beneficiario:** Esta fecha es ingresada por los Fondos del Pensiones previa verificación de las cédula de ciudadanía y el Registro Civil de Nacimiento.

**Género del Beneficiario:** Masculino o Femenino.

**Fecha de afiliación:** Indica la fecha en que se afilió al ISS, RAI, Fonprecom, Ecopetrol, etc.

**AFP afiliado:** Nombre de la Administradora que solicita el bono pensional (del Régimen de Ahorro Individual, ISS, Fonprecon, Ecopetrol) en donde se encuentra afiliado el beneficiario.

**Tipo de Bono-**Modalidad-Versión: Indica el tipo de bono (A, B, C, E,T). Modalidad la cual puede ser:

- · **Para bonos tipo A,C,E:** Modalidad 1 y 2.
- <span id="page-7-0"></span>**Para Bonos Tipo B o T** no tienen modalidad.

La versión del bono pensional indica las liquidaciones posteriores que se realizan después de que se solicita por primera vez la emisión del bono pensional. **Ejemplo**: Un bono puede estar emitido, pero después aparece más historia laboral; se liquida un nuevo bono el cual se marca en el sistema con una versión diferente, para identificar que la primera liquidación ya tuvo un trámite.

Adicionalmente encuentra los datos de los nombres de los beneficiarios como aparece en la solicitud ingresada por el Fondo de Pensiones, en la Registraduría y en el DAS.

**MANUAL PARA REGISTRAR EN EL SISTEMA DE BONOS PENSIONALES TRAMITES DE EMISION, RECONOCIMIENTO, PAGOS, ANULACION Y REINTEGROS DE CUPONES DE BONOS PENSIONALES DE EMISORES Y/O CUOTASPARTES DE BONOS PENSIONALES.**

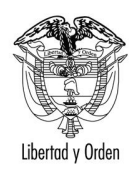

#### **3.2. Datos de la Solicitud:**

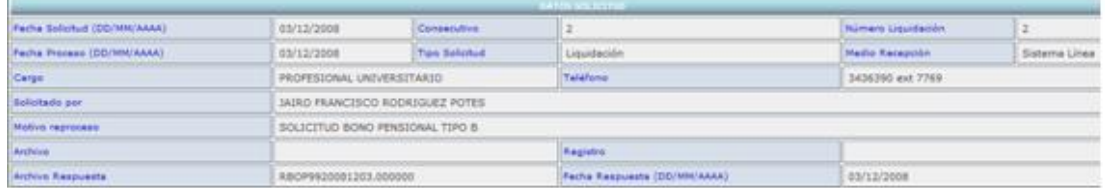

**Figura 6. Datos de la Solicitud de liquidación de un bono pensional**

Contiene:

**Fecha de la solicitud:** Fecha en que el Fondo de Pensiones realiza la solicitud del bono pensional (Liquidación, emisión, pago, anulación, reintegro).

**Consecutivo de solicitudes y de liquidaciones** (pueden existir varias solicitudes y liquidaciones para el mismo beneficiario),

**Fecha de Proceso:** Fecha en que se procesó la solicitud realizada por el Fondo de Pensiones en el sistema de bonos pensionales,

**Medio de Recepción:** El Sistema de bonos pensionales puede recibir solicitudes en línea o solicitudes en medio magnético. Este campo indica el medio en que se recibe la solicitud. Si es en línea aparecerá Sistema en Línea de lo contrario aparecerá Archivo.

Los demás datos corresponden al usuario que realiza la solicitud y a los nombres de los archivos que remite el Fondo para el proceso y los de respuesta a dicha solicitud remitidos por la OBP al Fondo de Pensiones.

#### **3.3. Historia Laboral.**

Esta sección está divida en dos partes: Historia Laboral Válida y no válida para bono.

Cada una de estas partes contiene información de la Historia Laboral Masiva del ISS 1967-1994 y Posterior a 1994. Esta información es suministrada por el Instituto de Seguros Sociales. La otra parte corresponde a CERTIFICACIONES DE EMPLEADOR VERIFICADAS POR LA AFP, la cual contiene información que ha sido digitada por la AFP y que corresponde a las certificaciones laborales expedidas por los diferentes empleadores.

Así mismo encontrará los datos de la vinculación que contiene la Fecha base y el salario base,. Dicha vinculación se encuentra marcada con color Naranja en la pantalla de la liquidación del bono pensional.

<span id="page-8-1"></span>Encontrará una columna denominada errores/observaciones, la descripción es estos errores se encuentra en la sección CONVENCIONES DE ERRORES Y OBSERVACIONES. Al dar click en el número del error también puede encontrar la descripción del mismo.

<span id="page-8-0"></span>**MANUAL PARA REGISTRAR EN EL SISTEMA DE BONOS PENSIONALES TRAMITES DE EMISION, RECONOCIMIENTO, PAGOS, ANULACION Y REINTEGROS DE CUPONES DE BONOS PENSIONALES DE EMISORES Y/O CUOTASPARTES DE BONOS PENSIONALES.**

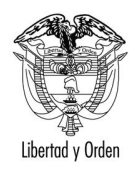

Libertad y Orden

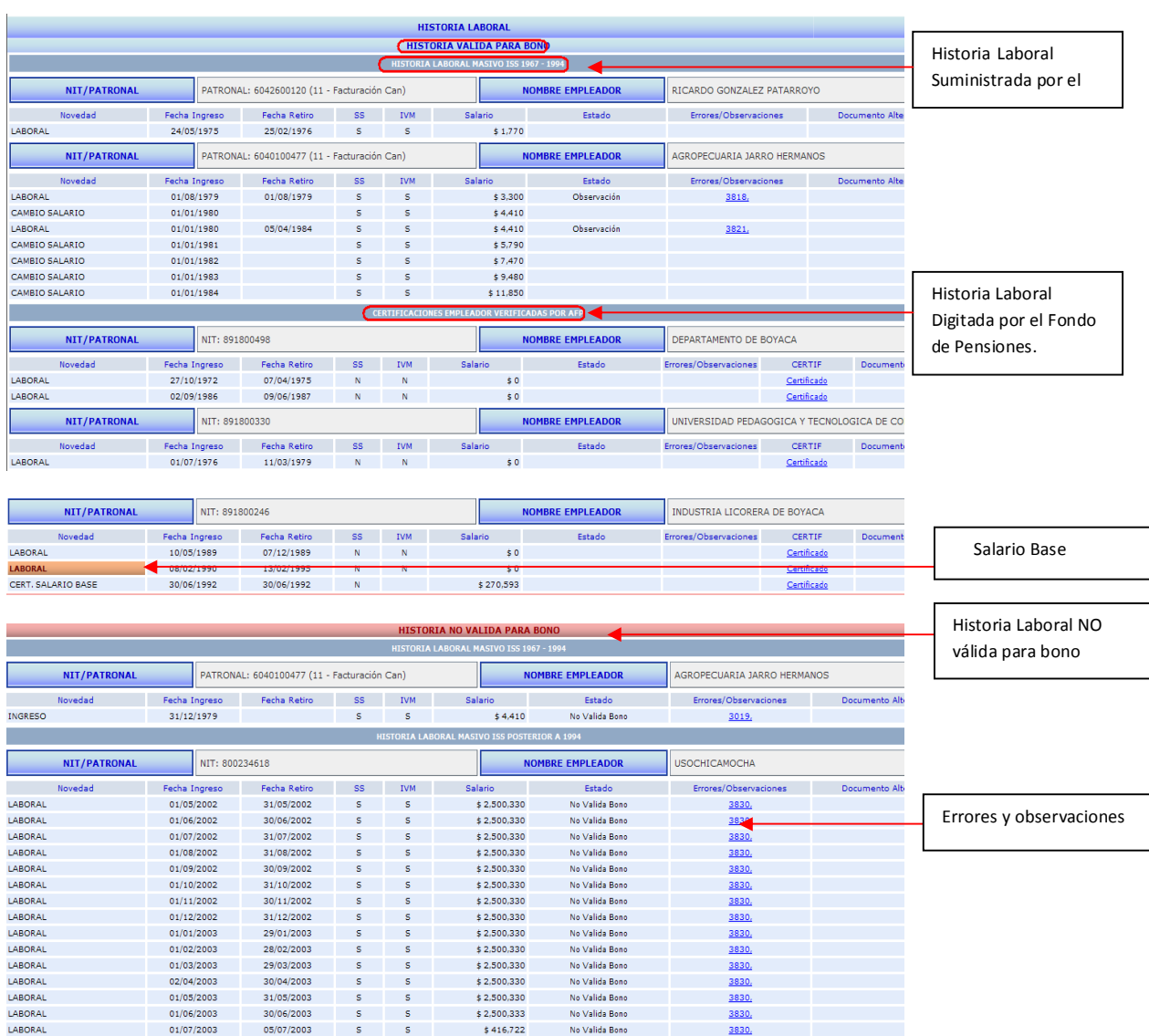

<span id="page-9-0"></span>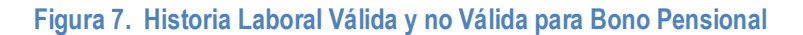

#### **3.4. Convenciones de errores y observaciones.**

**IMPORTANTE:** Lea y analice las observaciones, inconsistencias y errores que se definen en esta sección.

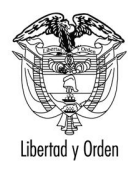

República de Colombia

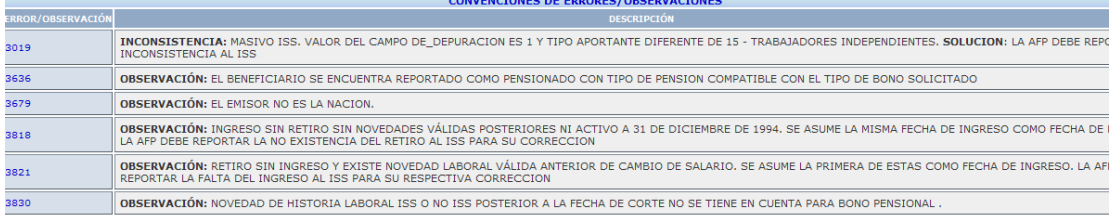

#### **Figura 8. Errores/Observaciones**

Esta sección muestra el contenido de cada uno de los errores/observaciones indicados en la liquidación del bono pensional.

Existen errores, observaciones e inconsistencias.

**Las observaciones** no impiden la emisión del bono, excepto cuando se muestra el mensaje NO EMITIBLE.

**Las inconsistencias** generalmente corresponden a datos faltantes en la Historia Laboral suministrada por el ISS. Ej: Ingresos que no tienen retiros; novedades laborales con días en 0. Estas inconsistencias no impiden la emisión del bono, pues posteriormente podría generarse una versión complementaria en donde se liquida el bono con los datos completos.

**Los errores**, la correcciones de los errores necesariamente deben ser tramitadas por los Fondos de Pensiones y por ningún motivo debe realizarse algún trámite sobre el cupón a cargo de la entidad.

#### **3.5. Información Prestaciones ISS**

Esta sección le permite ver si el beneficiario tiene algún indicio de prestación otorgada por el Instituto de Seguros Sociales, (Pensión de Invalidez, Muerte, Indemnización, Vejez). Tenga en cuenta que las prestaciones otorgadas por el ISS son únicamente compatibles con bonos tipo B o T o con pensión de sobreviviencia.

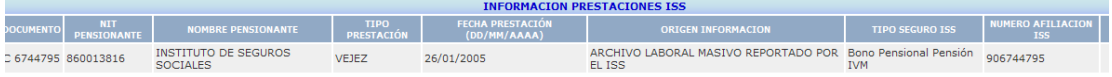

**Figura 9. Información Prestaciones ISS.**

#### **3.6. Indicios de Prestaciones**

Esta sección muestra si el beneficiario presenta indicios de pensión con otras entidades diferentes al ISS. Ej: CAJANAL, Fondo del Magisterio, Régimen de Ahorro Individual, etc. Tenga en cuenta que si una persona está recibiendo una pensión del Régimen de Prima Media no puede recibir bono pensional para el Régimen de Ahorro Individual ni puede estar afiliada a este. Así mismo, una persona que tenga prestación otorgada en el Régimen de Ahorro Individual no puede tener bono tipo B, C, E, o T.

#### **Figura 10. Indicios de Prestaciones Otras entidades**

<span id="page-10-1"></span><span id="page-10-0"></span>**INDICIOS PRESTACIONES** 

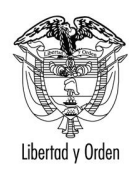

República de Colombia

Esta información se toma como indicio, por lo tanto debe ser verificada por el Fondo de Pensiones que está solicitando el bono pensional; lo anterior teniendo en cuenta que es posible que existan errores en la información suministrada y se reporte con prestación (pensión o indemnización sustitutiva) un beneficiario que no tiene prestación alguna o que es el sustituto y no el causante de la prestación.

## **3.7. Liquidación del Bono**

Esta sección contiene los datos claves de la liquidación del Bono Pensional.

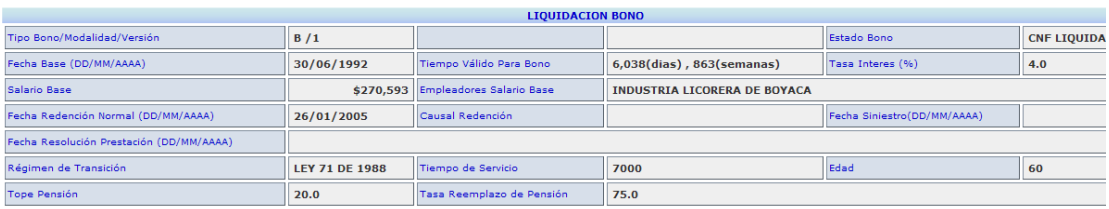

<span id="page-11-0"></span>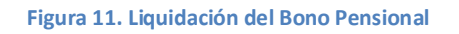

Para el caso del ejemplo, tenemos la liquidación de un bono tipo B.

Se muestran los siguientes datos:

**Tipo de Bono/versión:** Bono A,B,C,E,T con la respectiva versión.

**Estado del Bono**: En el sistema de bonos pensionales se diferencian los trámites con el estado del bono. Por ejemplo el estado PRE LIQUIDACION L o PND LIQUIDACION indica que se espera que el emisor del bono pensional confirme la liquidación, es decir que el emisor registre si está o no de acuerdo con dicha liquidación. El procedimiento de confirmación de liquidación se explicará mas adelante.

Cuando la liquidación es confirmada, el estado del bono pasa a CNF LIQUIDACION, esto nos da la facilidad visual de establecer que trámite se ha efectuado con dicha cuota parte de bono pensional. Una vez confirmada la liquidación el emisor del bono pensional puede registrar EMISION, EMISION Y/ PAGO En estos casos el bono cambia de estado según el caso.

Cuando el emisor es la Nación se encuentran estados tales como PND EMISION, PND RED, PND EMI RED, otros. Los estados que contengan un PND quiere decir que están en trámite o de emisión, emisión y/o pago, anulación o reintegro. Estados que contenga CNF indican que ya se registró el trámite. Por ejemplo un estado CNF REDENCION, indica que ya se efectuó el pago. El trámite de emisión puede estar registrado como CNF EMISION o EMITIDO.

**Fecha Base**: Indica la fecha base que se tiene en cuenta para establecer el Salario Base de liquidación del Bono.

**Tiempo Válido para Bono:** Número de días y semanas válidas para el cálculo del bono pensional.

**Tasa Interés (%):** Indica la tasa de interés que se le aplica al bono para efectos de la capitalización. 4% para bonos tipo B y C emitidos con posterioridad al 18 de Diciembre de 2009 según el Decreto 4937. Para bonos

**MANUAL PARA REGISTRAR EN EL SISTEMA DE BONOS PENSIONALES TRAMITES DE EMISION, RECONOCIMIENTO, PAGOS, ANULACION Y REINTEGROS DE CUPONES DE BONOS PENSIONALES DE EMISORES Y/O CUOTASPARTES DE BONOS PENSIONALES.**

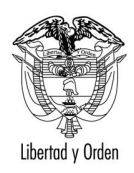

República de Colombia

tipo E, se aplica el 3% y para bonos tipo A el 3% para los beneficiarios que firmaron formulario de afiliación al Régimen de Ahorro Individual antes del 1 de enero de 1999, y 4% para las personas que firmaron formulario.

**Salario Base:** Salario base utilizado para la liquidación del bono Pensinal en Fecha base.

**Empleador Salario base**: Nombre del empleador con el que se encuentra vinculado en Fecha Base.

**Fecha de Redención normal:** Fecha en que se causa la redención normal del bono pensional.

**Causal de Redención:** Indica si el bono debe pagarse por Invalidez, Muerte, Devolución de Saldos o por redención normal. Este dato es ingresado por el Fondo de Pensiones en la solicitud.

**Fecha de siniestro**: Este campo va diligenciado si la causal de redención del bono es por invalidez, muerte o devolución de saldos.

**Régimen de Transición:** Este campo va diligenciado si corresponde a uno bono tipo B,C o T. Indica el Régimen de Transición que se está utilizando para otorgar la pensión.

**Tiempo de servicio y edad :** Tiempo de servicio en días requerido para que el beneficiario tenga derecho al Régimen de Transición que se está aplicando y edad que debe tener el beneficiario para aplicar el Régimen de Transición seleccionado. Se presenta únicamente si el campo Régimen de Transición fue diligenciado.

**Tope de pensión y tasa de reemplazo:** Este dato es ingresado por la entidad que pensiona y que solicita el bono pensional, corresponde a la tasa de reemplazo (%) que se aplicará para la pensión y el tope máximo de pensión. Se presenta únicamente si el campo Régimen de Transición fue diligenciado.

#### **3.8. Valores del Bono.**

En esta sección encontrará el valor del bono a fecha de Corte y su respectiva Fecha de Corte. Los valores de emisión y pago son lo proyectados por la Nación en el momento en que se realice algún proceso en donde la Nación tenga que emitir, reconocer o pagar la cuota parte a cargo de la Nación.

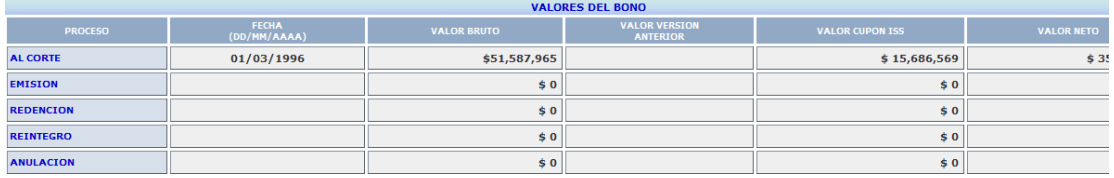

<span id="page-12-1"></span><span id="page-12-0"></span>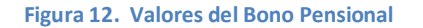

#### **3.9. Cuotaspartes del Bono Pensional.**

Esta sección indica los valores de las cuotaspartes del bono pensional y su distribución.

**MANUAL PARA REGISTRAR EN EL SISTEMA DE BONOS PENSIONALES TRAMITES DE EMISION, RECONOCIMIENTO, PAGOS, ANULACION Y REINTEGROS DE CUPONES DE BONOS PENSIONALES DE EMISORES Y/O CUOTASPARTES DE BONOS PENSIONALES.**

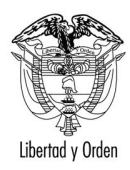

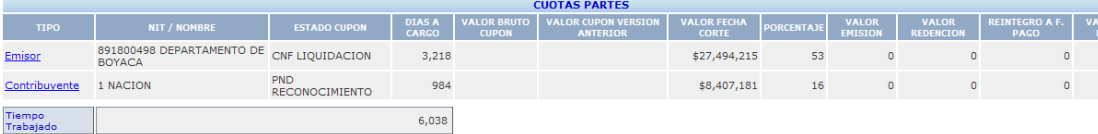

#### **Figura 13. Cuotas partes del Bono Pensional**

Encontrará en la primera columna identificado el Emisor y el Cuatapartista del bono pensional. En este caso el Emisor es el Departamento de Boyacá y el contribuyente la Nación. Recuerde que su entidad puede ser emisor o cuotapartista de un bono pensional.

En la segunda columna encuentra el nit y el nombre del emisor y los cuotapartistas.

**Estado del bono:** que indica el trámite que se ha realizado o que se espera realizar con esta cuota parte como se indicó en el numeral 3.7.

**Días a cargo:** corresponde a los días a cargo de cada cuotapartista según la distribución de las cuotas partes de bono pensional.

**Valor Bruto Cupon y Valor Cupón versión anterior**: se presentan cuando existen versiones posteriores a la inicialmente tramitada (Versiones Complementarias)

**Valor a Fecha de corte:** valor que le corresponde a cada entidad a la fecha de corte o selección de Régimen utilizada por el cálculo del bono pensional, la cual puede visualizarse en la sección 3.8. Valores del Bono.

**Porcentaje**, Corresponde al porcentaje de distribución, es la participación porcentual de su entidad en el bono pensional.

**Valores:** Corresponde a los valores a fecha de emisión, redención, reintegro ingresados por cada cuotapartista.

**Tiempo Total Trabajado**. Tiempo total laborado por el beneficiario. Recuerde que el tiempo total trabajado no siempre es igual al tiempo válido para el bono pensional.

Una vez familiarizado con esta consulta usted podrá ingresar los trámites que se realicen con el cupón a cargo de su entidad.

#### **4. CÓMO REGISTRAR TRAMITES DE SU CUOTAPARTE DE BONO PENSIONAL EN EL SISTEMA DE BONOS PENSIONALES.**

- A. En la sección cuotas partes verifique si su entidad participa como emisor o cuotapartista.
- <span id="page-13-0"></span>B. Dé click en el link en donde se encuentre su entidad (emisor o cuotapartista). Para el caso del ejemplo entraremos al link del emisor que corresponde al Departamento de Boyacá.

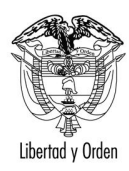

# **Ministerio de Hacienda y Crédito Público** Libertad y Orden establica de Colombia

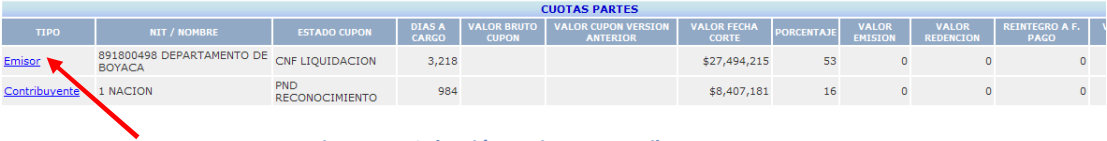

#### **Figure 14. Selección emisor o contribuyente**

#### C. Al dar click en el link *emisor o contribuyente* se mostrará la siguiente patalla.

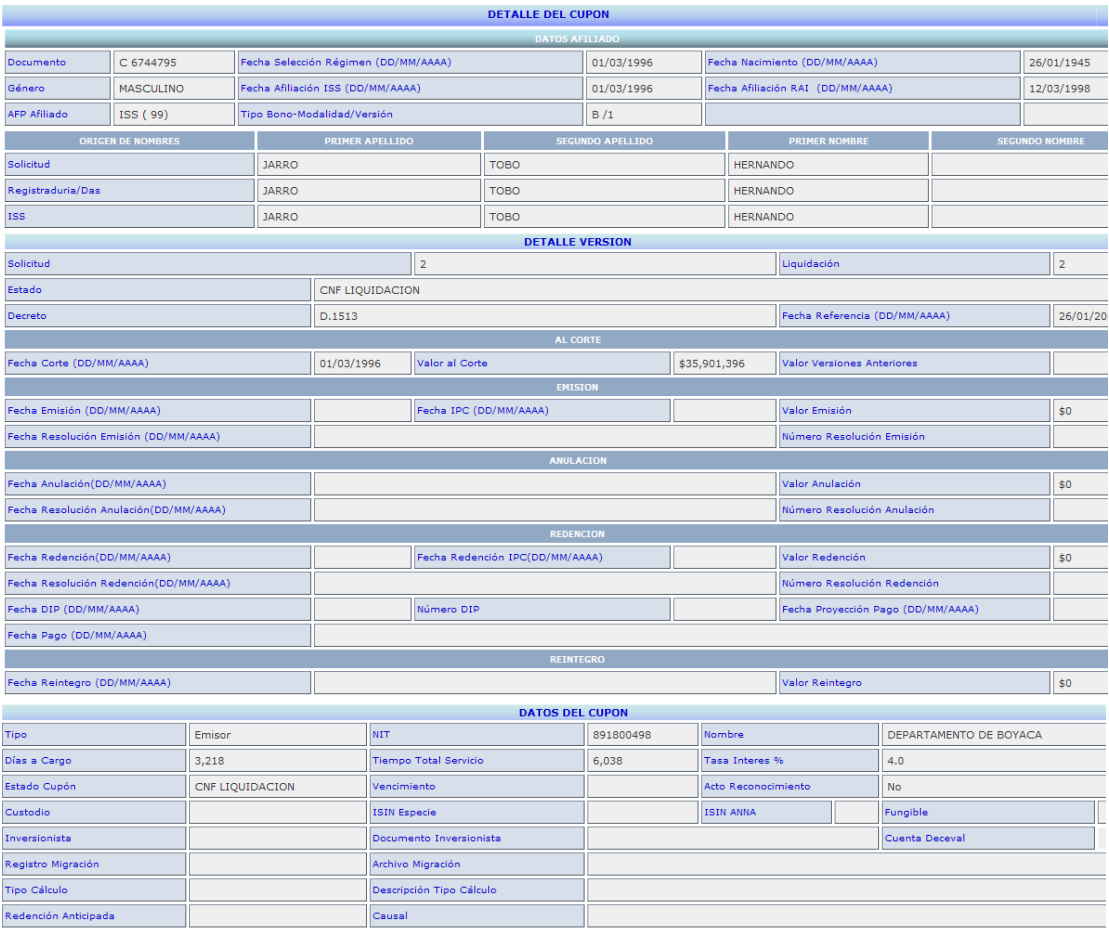

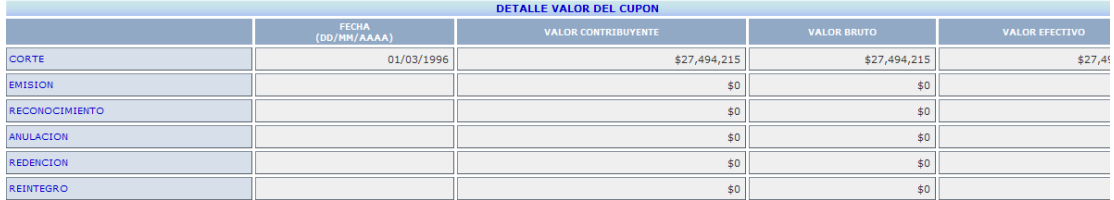

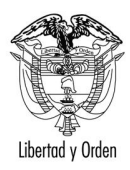

Ī,

## **Ministerio de Hacienda y Crédito Público** República de Colombia

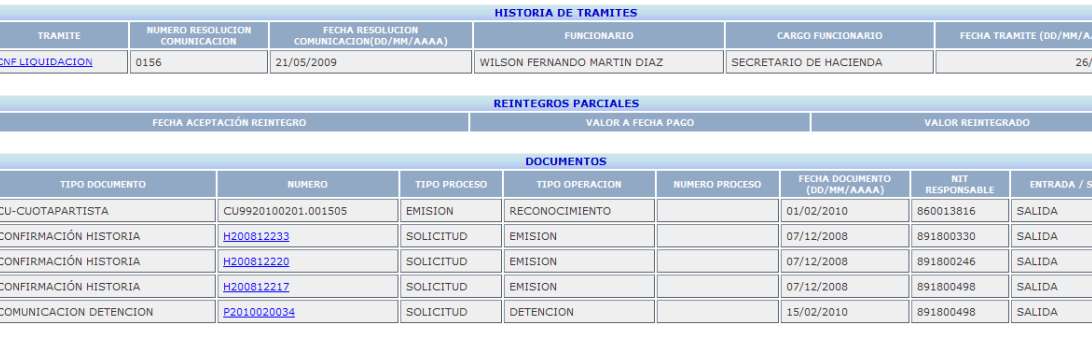

**Figura 15. Información de la cuota parte**

Esta pantalla contienen las siguientes secciones:

**Datos del Afiliado:** Corresponde a los mismos datos relacionados en le Sección 1 del la liquidación del bono pensional.

**Detalle versión:** Contiene información general de la totalidad del bono pensional.

**Datos del Cupón:** Contiene información específica del cupón que estamos revisando, en este caso del Departamento de Boyacá.

**Detalle valor del cupón**. Contiene el detalle de los valores según el tramite que Registre el Cuotapartista. A fecha de corte, a fecha de emisión, a fechas de redención, de anulación o reintegro.

**Historia de Trámites:** En esta sección podrá visualizar todos los trámites que se ingresen relacionadas con la cuota parte correspondiente. Para el caso del ejemplo se puede observar que ya se realizó un trámite relacionado con la confirmación de la liquidación y por esto se encuentra el estado CNF LIQUIDACION.

**Reintegros parciales.** Esta sección registra los reintegros que ha recibido el cuotapartista en caso de haber pagado un mayor valor al que le corresponde. Los datos que se registran en estas secciones son ingresados por el cuotapartista.

**Documentos:** Contiene la relación de documentos o archivos remitidos a los Fondos de Pensiones y al cuotapartista. Por ejemplo: En el caso del Departamento de Boyacá se han enviado tres comunicaciones relacionadas con la solicitud de confirmación de Historia laboral. Al dar click en el link que contiene el número del documento (*H200812233*), se mostrará el documento remitido.

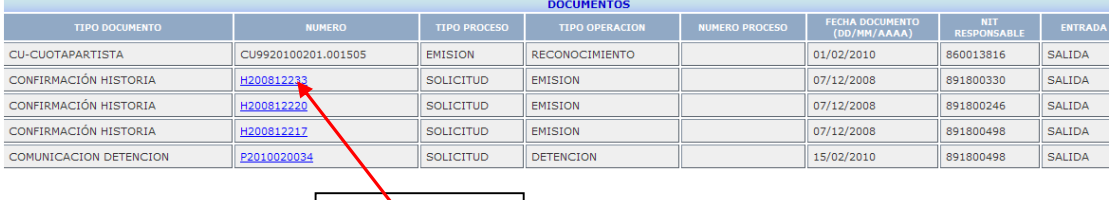

De click en este link

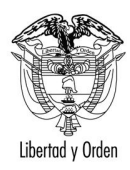

Libertad y Orden **República de Colombia** 

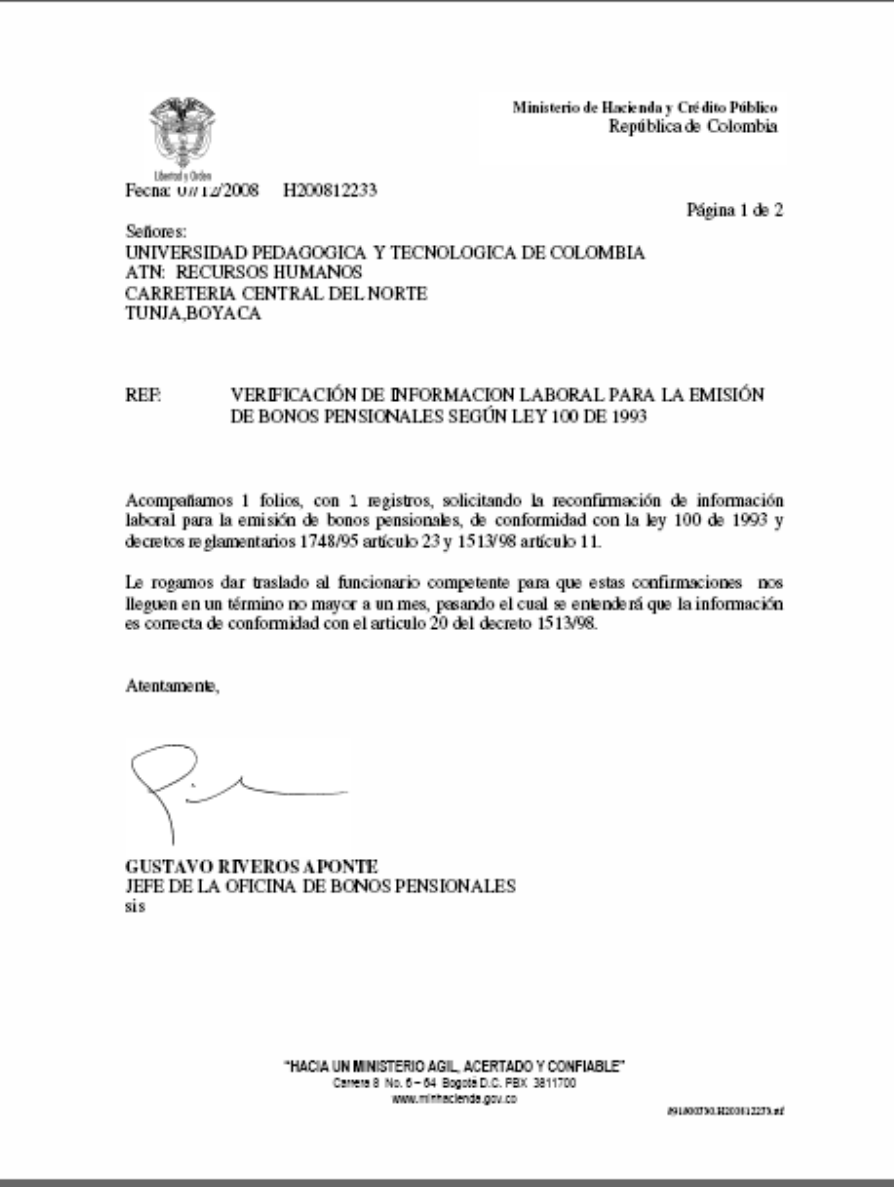

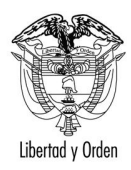

Libertad y Orden contractor de Colombia

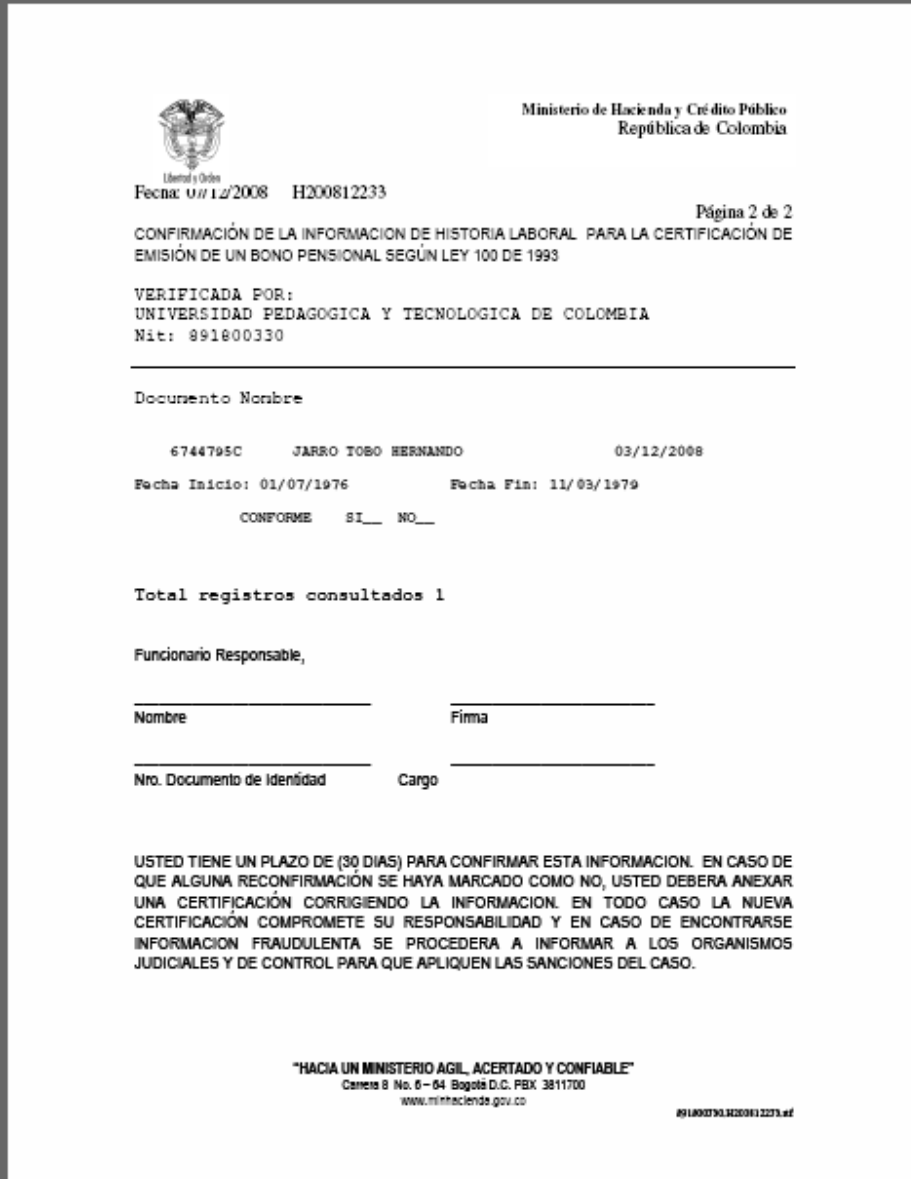

D. En la parte final de la pantalla descrita anteriormente, encontrará dos botones.

El primer botón denominado REGISTRAR TRAMITE, le permitirá ingresar todos los trámites correspondientes. Al dar click en este botón, se abrirá la siguiente pantalla que le permitirá el registro del trámite respectivo.

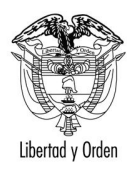

# **Ministerio de Hacienda y Crédito Público** Libertad y Orden

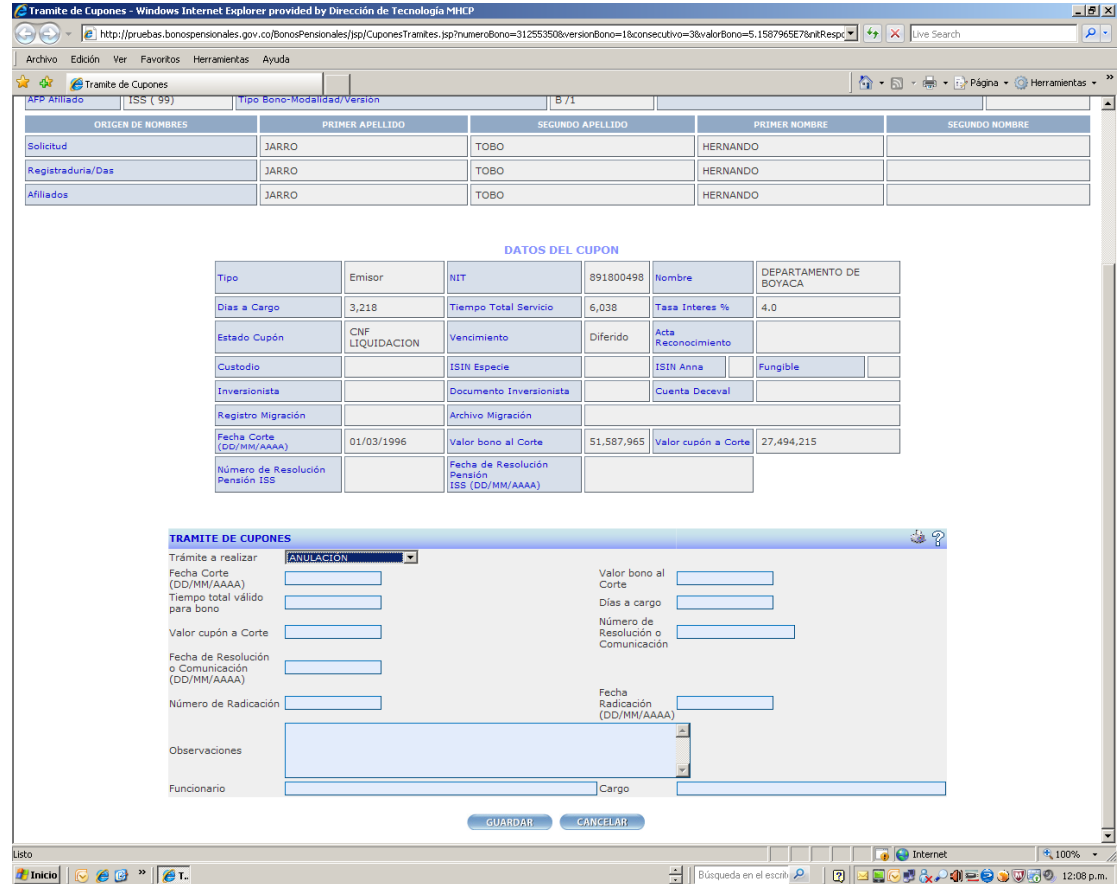

La sección 1 de esta pantalla contiene los datos del afiliado.

La sección 2 denominada **DATOS DEL CUPÓN** contiene los datos del cupón del cuotapartista, en este caso el del Departamento de Boyacá.

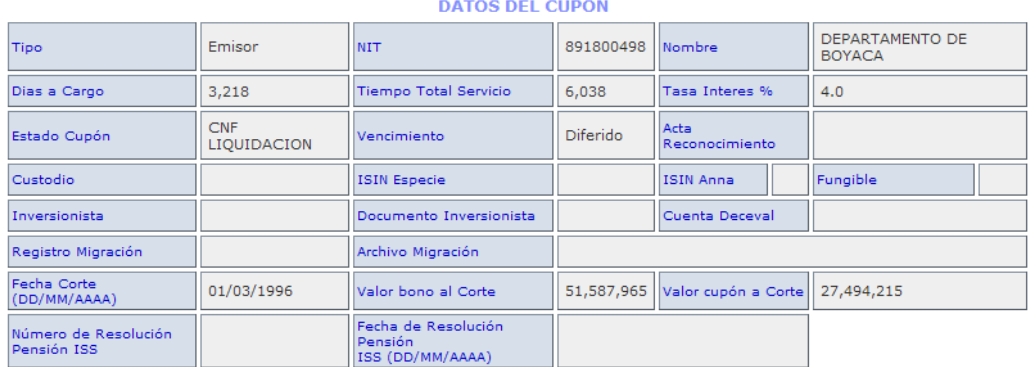

La sección 3 denominada **TRAMITES DE CUPONES**, es la sección que permite ingresar el trámite que su entidad está realizando respecto al trámite; de la cuota parte de bono pensional. Los datos que le solicita esta pantalla, los encuentra en la sección de arriba denominada DATOS DEL CUPON, por lo

**MANUAL PARA REGISTRAR EN EL SISTEMA DE BONOS PENSIONALES TRAMITES DE EMISION, RECONOCIMIENTO, PAGOS, ANULACION Y REINTEGROS DE CUPONES DE BONOS PENSIONALES DE EMISORES Y/O CUOTASPARTES DE BONOS PENSIONALES.**

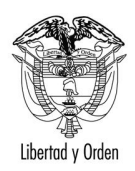

tanto, no es necesario que se consulten estos datos en otra pantalla. Esto le facilitará el ingreso de la información.

E. Identifique el tramite a registrar como se muestra en la sección 4.1.

#### **4.1. Registro de Trámite si su entidad es emisor de Bono Pensional:**

a. Confirme u objete la liquidación. Al ingresar a REGISTRAR TRAMITE , en la sección TRAMITE DE CUPONES como se muestra en esta figura, en Tramite a realizar se habilitarán dos opciones: CNF LIQUIDACION (Confirmar la Liquidación) yOBJECION.

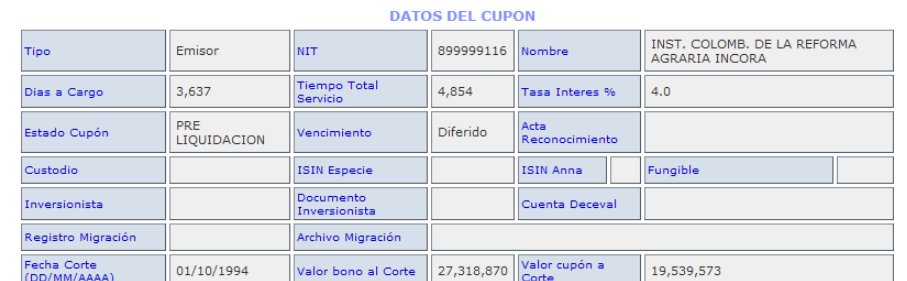

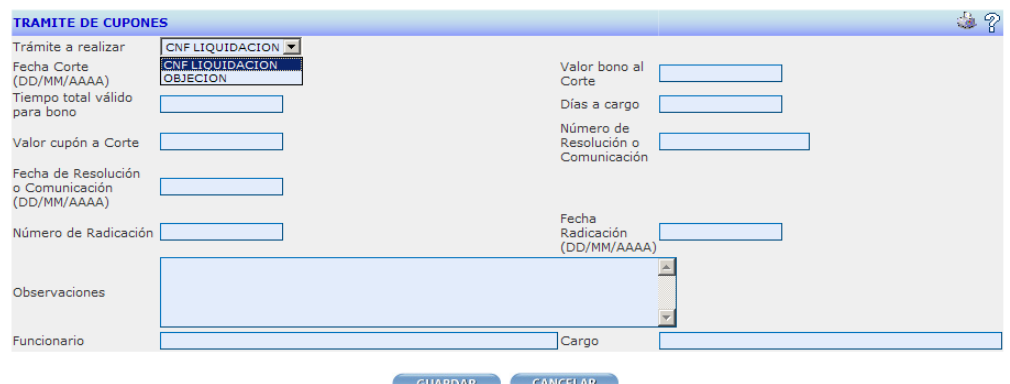

<span id="page-19-0"></span>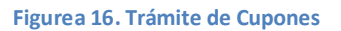

**OBJECION:** es de caracter obligarorio reigistrar los siguientes campos:

OBSERVACIONES, FUNCIONARIO Y CARGO. Los demás datos no se requieren.

**IMPORTANTE:** Por favor especifique claramente la causal de la objeción.

· **CNF LIQUIDACION.** Cuando selecciona confirmar la liquidación es de carácter obligatorio diligenciar los campos solictados con la misma información contenida en el campo DATOS DE CUPON, esto significa que usted ya revisó la información y está de acuerdo con ella. (**Ver figura 17. Confirmación de Liquidación**).

**MANUAL PARA REGISTRAR EN EL SISTEMA DE BONOS PENSIONALES TRAMITES DE EMISION, RECONOCIMIENTO, PAGOS, ANULACION Y REINTEGROS DE CUPONES DE BONOS PENSIONALES DE EMISORES Y/O CUOTASPARTES DE BONOS PENSIONALES.**

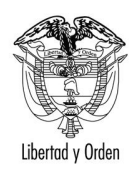

Libertad y Orden contractor de Colombia

Usted puede trasncribir los datos de cada campo o seleccionar el valor a ingresar de la sección DATOS DEL CUPON y pegarlo en el campo correspondiente de la sección TRAMITE DE GUARDAR CUPONES. Una vez ingresados los datos seleccione el boton

*IMPORTANTE: Recuerde que los valores que usted necesita se encuentran en la misma pantalla en la seccion DATOS DEL CUPON. No requiere abrir otra ventana.*

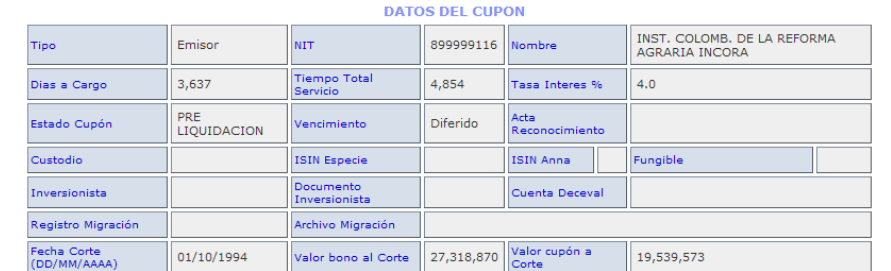

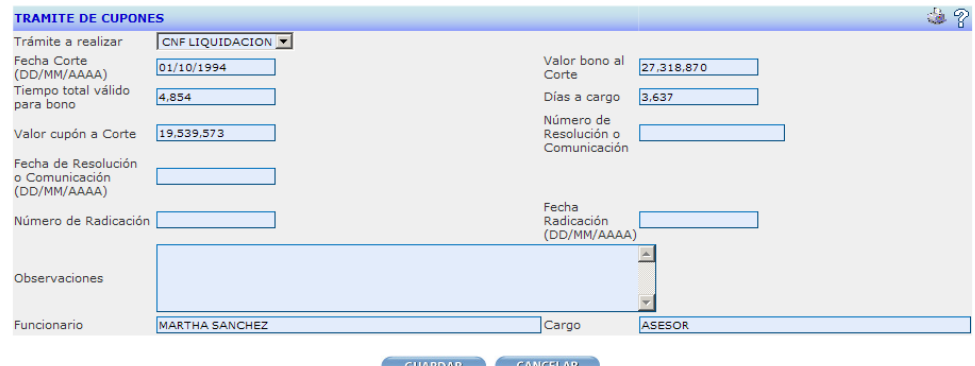

**Figura 17. Confirmación de Liquidación.**

Si los datos son consistentes, aparecerá el mensaje

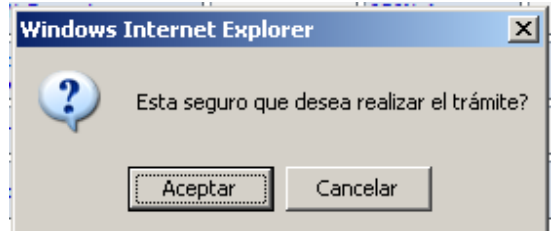

Seleccione ACEPTAR.

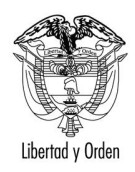

Libertad y Orden

Si los datos son inconsistentes, el sistema le mostrará el respectivo error. Por favor lea cuidadosamente los mensajes mostrados por el sistema para realizar la correccion respectiva.

Una vez confirmada la liquidación, al consultar nuevamente el bono pensional observará que el cupón ha cambiado de estado a CNF LIQUIDACION **(***Ver figura 18. Cambio de estado del emisor).*

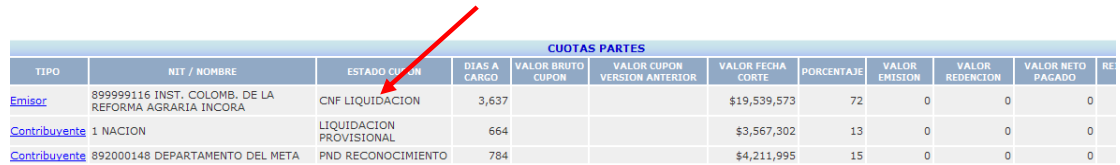

**Figura 18. Cambio de estado en el emisor.**

b. Registre la emisión o emisión y pago simultanéo en los casos en que realice las dos acciones simultáneamente. Estas opciones se habilitarán en la misma pantalla una vez registre la confirmación de la liquidación *(Ver figura 19. Registro de emisión y/o pago).*

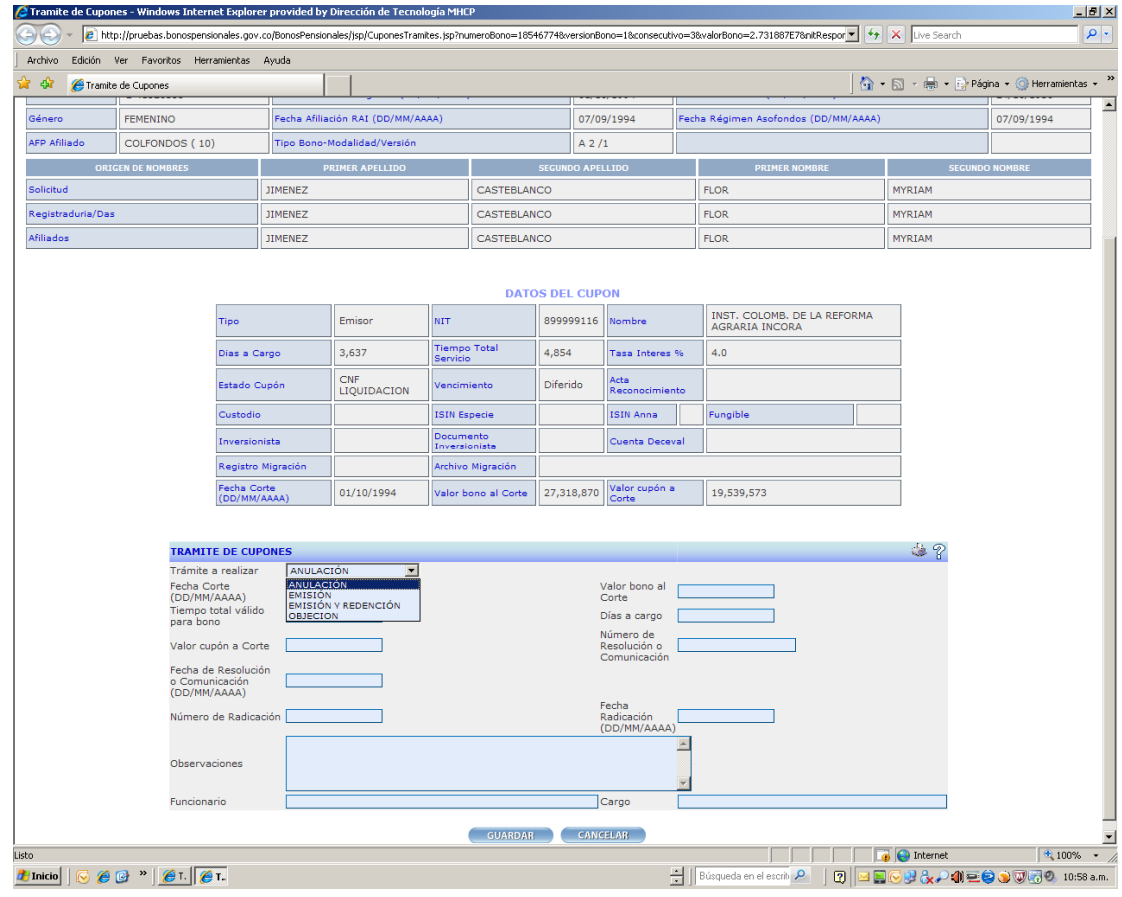

**FigurA 19. Registro de emisión y/o pago**

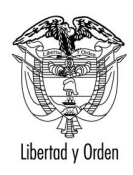

Cuando selecciona alguna de estas opciones, ya no es necesario incluir todos los datos pues la información ha sido ingresada en el momento de la confirmación *(Ver figura 20. Ingreso de información de emisión y/o pago)*

Son de carácter obligatorio cuando se selecciona anulación, emisión, emisión y redención o reintegro (este campo se habilitará una vez se registre la redención o pago), diligenciar el campo número de resolución, fecha de resolución, valor de emisión y/o redención, funcionario y pago. Si tiene alguna observación respecto al trámite que está ingresando puede incluirla en el campo OBSERVACIONES.

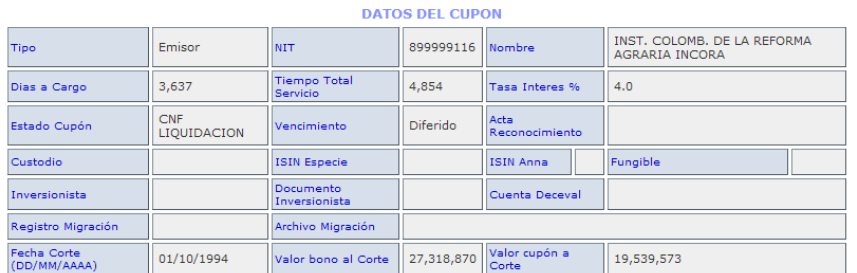

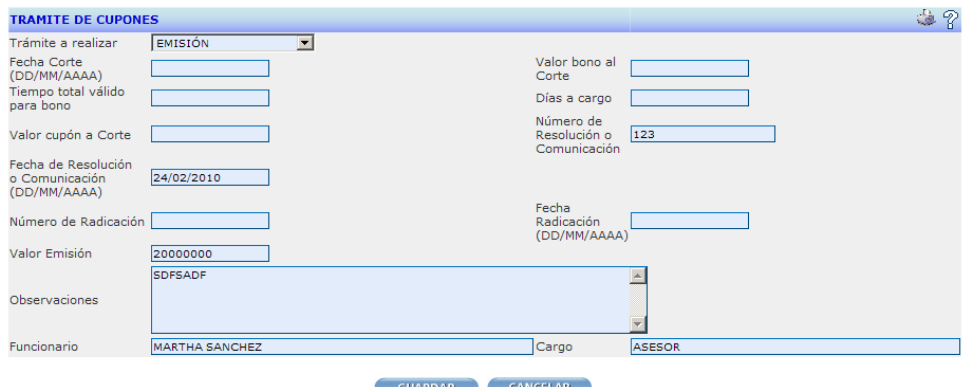

**Figura 20. Ingreso Inforamción de emisión y/o pago**

Si los datos son consistentes, aparecerá el mensaje

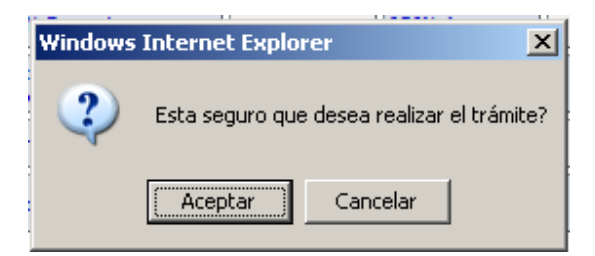

Seleccione ACEPTAR.

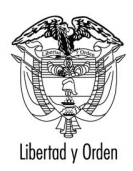

**IMPORTANTE:** Si el pago se realiza con recursos del FONPET únicamente debe ingresar el *RECONOCIMIENTO.*

- c. Registre el pago si únicamente registró la emisión y su entidad va a efectuar el pago. El procedimiento es el mismo con el cual usted realiza la emisión pero seleccionando **redención**.
- d. Registre anulación en caso de que por algún motivo deba revocarse el acto administravo con el cual su entidad emitió. El procedimiento es el mismo utilizado para la emisión pero seleccionando **anulación.**
- e. Registre Reintegro si su entidad recibió reintegro de los valores totales o parciales pagados por su entidad al Fondo de Pensiones. Esto puede presentarse cuando existe una nueva solicitud de bono y el cupón a cargo de su entidad disminuye. El procedimiento es el mismo utilizado para registrar la emisión y/o pago pero debe seleccionar reintegro.

Al consultar nuevameten el bono pensional observará los cambios de estado de su cupon:

**EMITIDO ENTIDAD**: Si realizó Trámite de emisión.

**REDIMIDO ENTIDAD**: Si realizó trámite de pago.

**EMITIDO REDIMIDO ENTIDAD**: Si realizó trámite de emisión y pago.

**ANULADO ENTIDAD:** Si revoca el acto administrativo con el cual su entidad emitió.

**REINTEGRO ENTIDAD:** Si realizó trámite de reintegro.

#### *IMPORTANTE:*

- · *No puede realizar trámite de emisión o emisión y pago si no ha confirmado la liquidación.*
- · *No puede realizar trámite de pago si no ha registrado primero la emisión.*
- · *No puede realizar anulación si no ha registrado primero la emisión.*
- · *No puede registrar reintegro si no ha realizado el ingreso de la emisión y pago o únicamente el pago.*

#### **4.2. Registro de trámite si su entidad es cuotapartista.**

*a.* Debe verificar que el estado de su cupón esté marcado como PND RECONOCIMIENTO, de lo contrario no puede ingresar ningún trámite*.* La verificación la puede ralizar ingresando a la consulta del bono pensional y dando click al contribuyente*. (Ver figura 21. Estado contribuyente en sección CUOTAS PARTES).*

<span id="page-23-0"></span>**MANUAL PARA REGISTRAR EN EL SISTEMA DE BONOS PENSIONALES TRAMITES DE EMISION, RECONOCIMIENTO, PAGOS, ANULACION Y REINTEGROS DE CUPONES DE BONOS PENSIONALES DE EMISORES Y/O CUOTASPARTES DE BONOS PENSIONALES.**

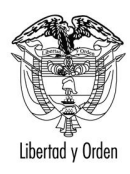

# **Ministerio de Hacienda y Crédito Público** Libertad y Orden

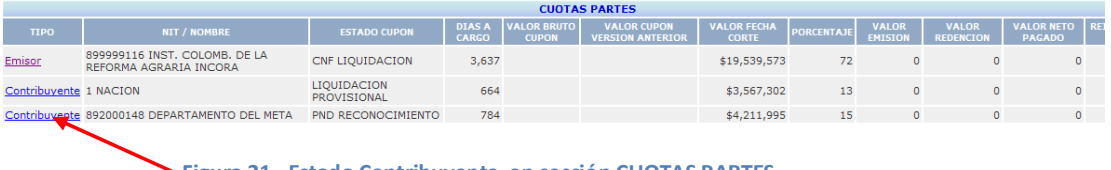

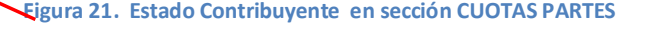

b. Seleccione el botón REGISTRAR TRAMITE y Reconozca y/o pague, u objete la cuota parte a cargo de su entidad ingresando los datos solicitados de la misma forma como se explicó cuando su entidad es emisora. Usted tambien puede objetar la cuotaparte de bono pensional a cargo de la entidad.*(Ver figura 16. Trámite de cupones).*

En los casos en que su entidad es cuotapartista únciamente se habilitarán las siguientes opciones y no es necesario registrar confirmación de liquidación:

*IMPORTANTE: Si el pago se realiza con recursos del FONPET únicamente debe ingresar el RECONOCIMIENTO.*

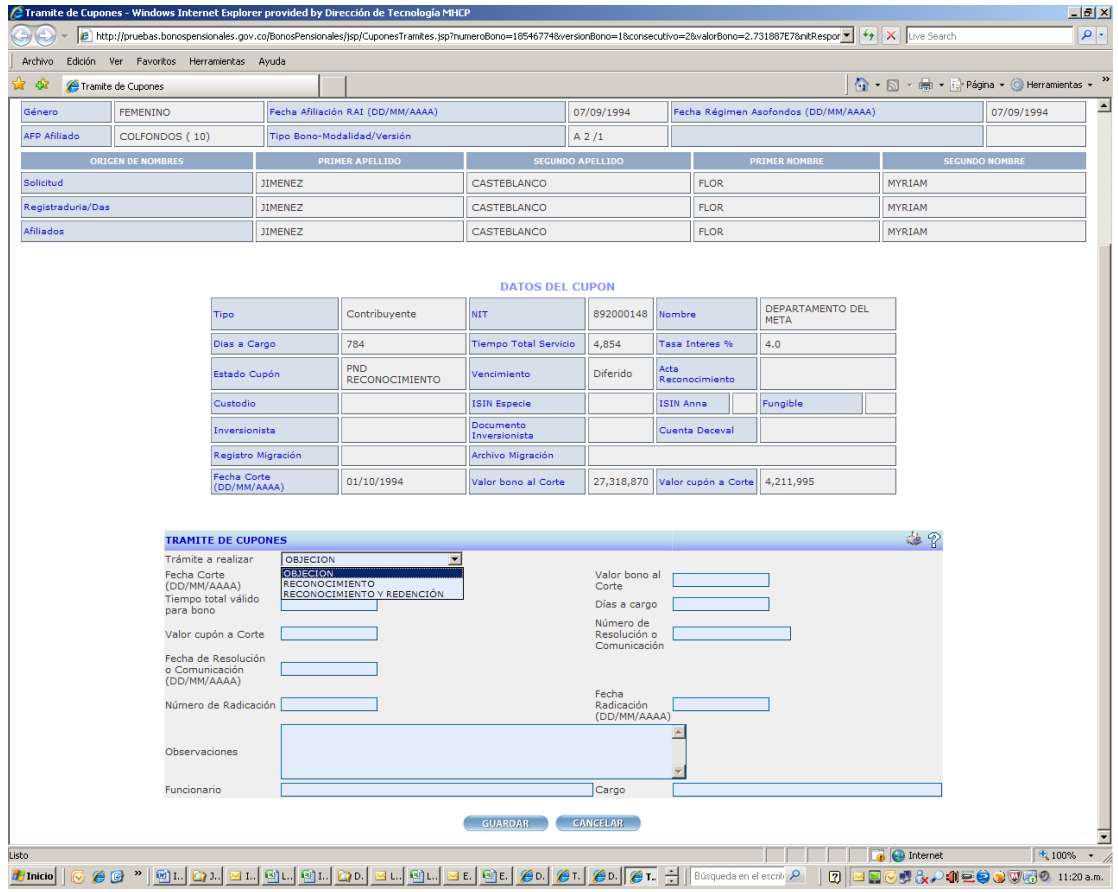

**Figura 22. Trámites de reconocimiento**

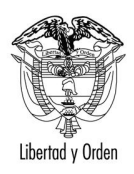

República de Colombia

- c. Registre anulación en caso de que por algún motivo deba revocarse el acto administrativo con el cual su entidad reconoció la cuotaparte del bono pensional. El procedimiento es el mismo utilizado para el reconocimiento pero seleccionando **anulación.**
- d. Registre Reintegro si su entidad recibió reintegro de los valores totales o parciales pagados por su entidad al Fondo de Pensiones. Esto puede presentarse cuando existe una nueva solicitud de bono y el cupón a cargo de su entidad disminuya. El procedimiento es el mismo utilizado para registrar la emision y/o pago pero debe seleccionar reintegro.

Al consultar nuevamente el bono pensional observará los cambios de estado de su cupón:

**RECONOCIDO ENTIDAD:** Si realizó Trámite de reconocimiento de la cuota parte a cargo de su entidad.

**REDIMIDO ENTIDAD:** Si realizó trámite de pago a cargo de su entidad.

**RECONOCIDO REDIMIDO ENTIDAD**: Si realizó trámite de reconocimiento y pago simultáneo

**ANULADO ENTIDAD**: Si revoca el acto adminsitrativo con el cual su entidad reconoció.

**REINTEGRO ENTIDAD:** Si realizó trámite de reintegro.

#### **IMPORTANTE:**

- · *Cuando es cuotapartista no requiere confirmar la liquidación*
- · *No puede realizar trámite de pago si no ha registrado primero el reconocimiento.*
- · *Puede registrar reconocimiento y pago simultaneamente con el mismo acto.*
- · *No puede realizar anulación si no ha registrado primero la emisión.*
- · *No puede registrar reintegro si no ha realizado el ingreso de la emisión y pago o únicamente el pago.*

#### **5. CÓMO REVERSAR TRAMITES REGISTRADOS.**

Si por algún motivo registra un trámite en forma incorrecta, no se preocupe puede reversarlo.

Para realizar la reversión:

1. Ingrese a liquidación del bono pensional y ubique el cursor en el emisor o contribuyente de la sección CUOTAS PARTES según el caso. Para el ejemplo vamos a seleccionar el emisor el cual ya confirmó la liquidación. Se desea reversar el trámite de confirmación.

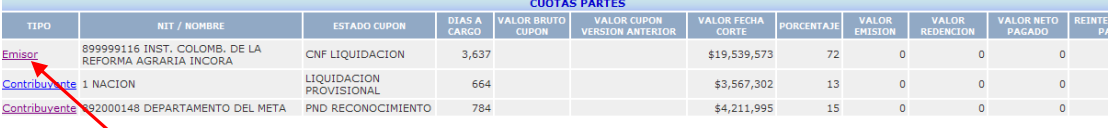

<span id="page-25-0"></span>**Figura 23. Selección emisor o contribuyente.**

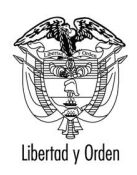

Libertad y Orden

2. Al lingresar al emisor o contribuyente se mostrará la pantalla de la figura 15. Ubique la sección denominada **HISTORIA DE TRAMITES** como se muestra en la figura 24.

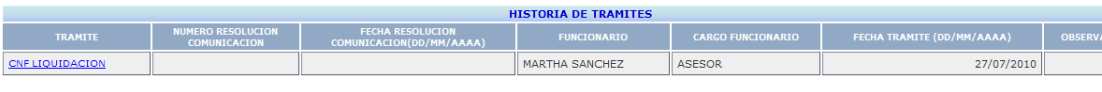

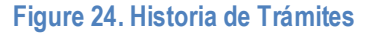

3. Dé click en el trámite que debe reversar. En este caso vamos a reversar el trámite de CNF LIQUIDACION. Se mostrará la siguiente pantalla la cual contiene los datos con los cuales se registró el trámite. Ingresa la observación por la cual reversa el trámite en el campo marcado con \*observación modificación del trámite.

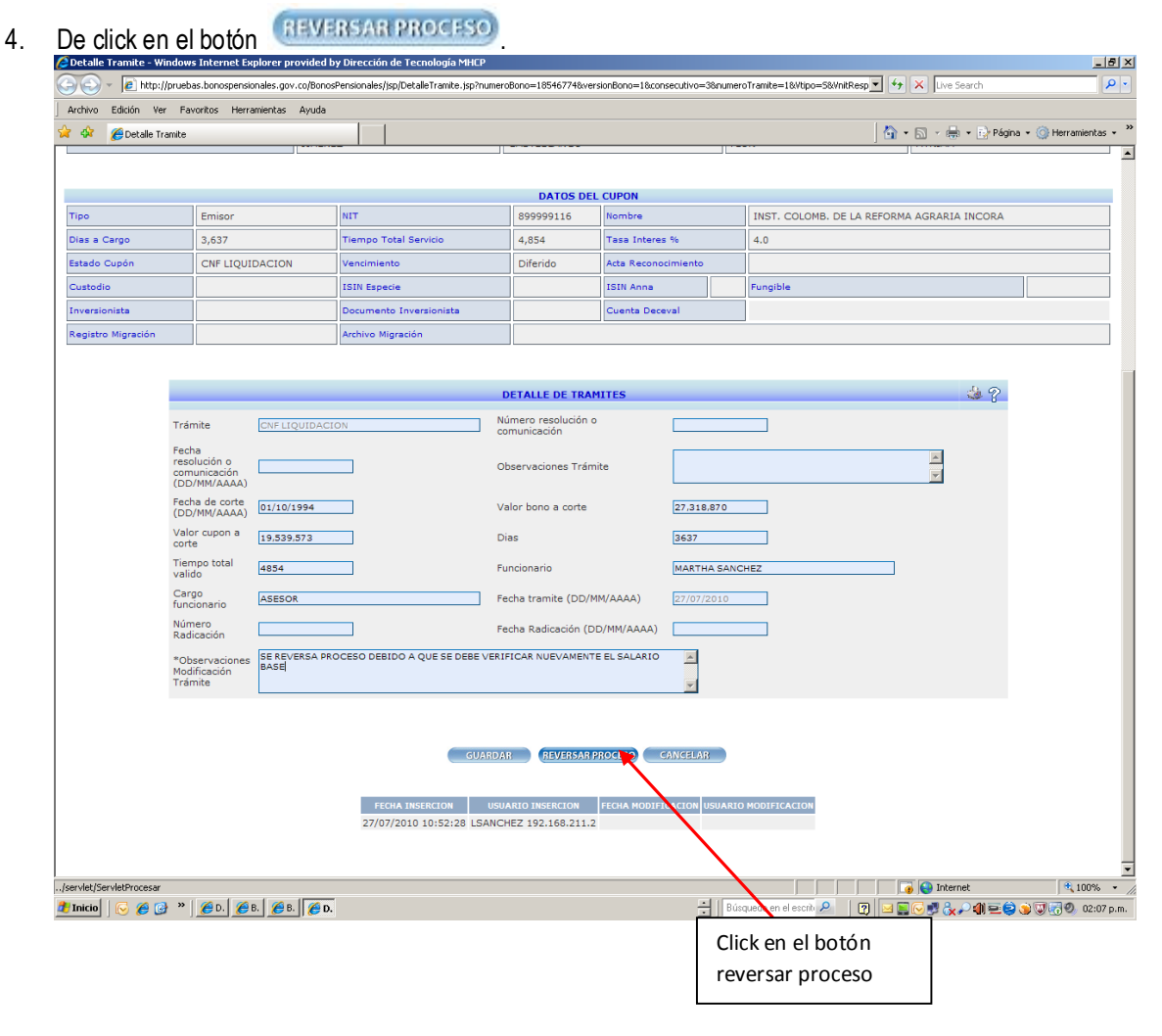

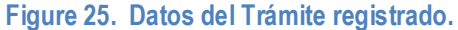

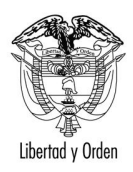

Se mostrará el siguiente mensaje:

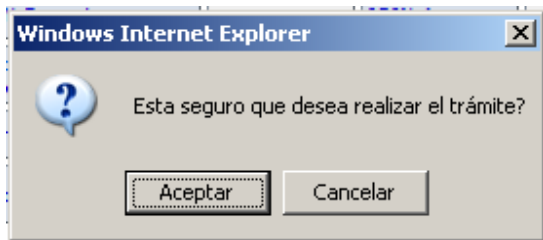

Seleccione ACEPTAR.

5. Verifique nuevamente en la liquidación del bono pensional sección CUOTAS PARTES, el estado de su cupón. Debe representar el estado inmediatamente anterior. Para el caso del ejemplo, el estado del cupón debe quedar en PRE LIQUIDACION como lo muestra la figura 26.

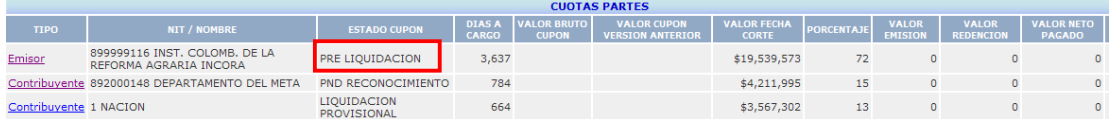

**Figure 26. Estado del bono después de la reversión.**

**IMPORTANTE:** Si usted ha efectuado más de un trámite, no puede reversar el primer trámite sin reversar los posteriores. Ej: Si registró la Confirmación de la liquidación, luego la emisión y posteriormente la redención, y desea corregir algún dato de la emisión, debe reversar primero la redención y posteriormente la emisión.